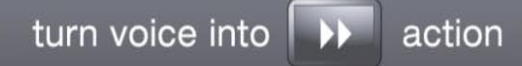

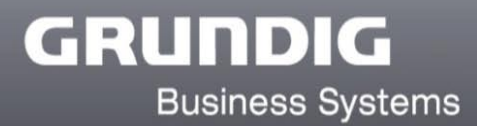

# **Digta 7 Series** DssMover Portable

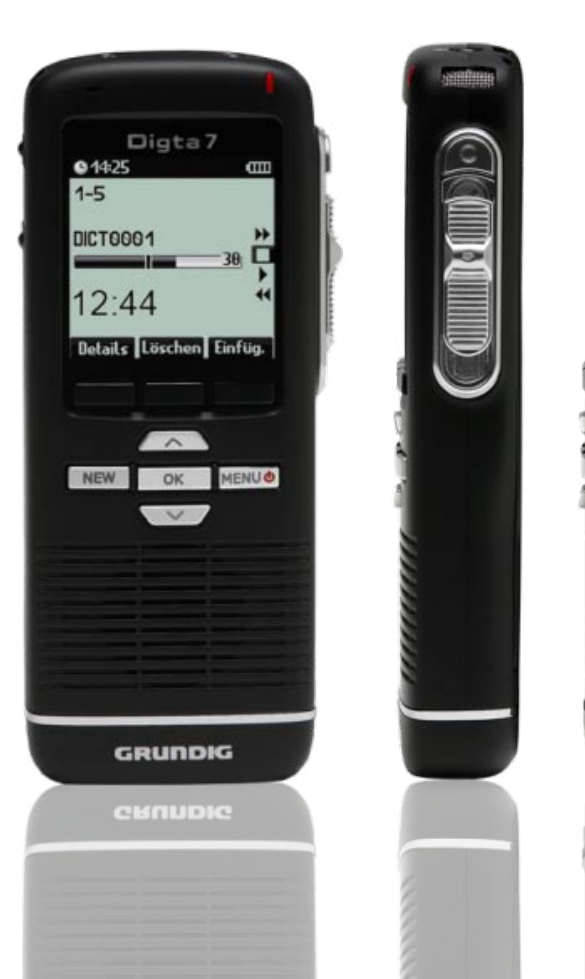

 $\overline{11}$ 

 $\overline{1}$ 

 $\overline{\blacksquare}$ 

Stand: April 2012

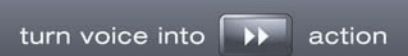

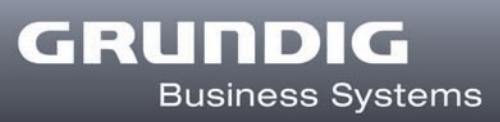

# Überblick

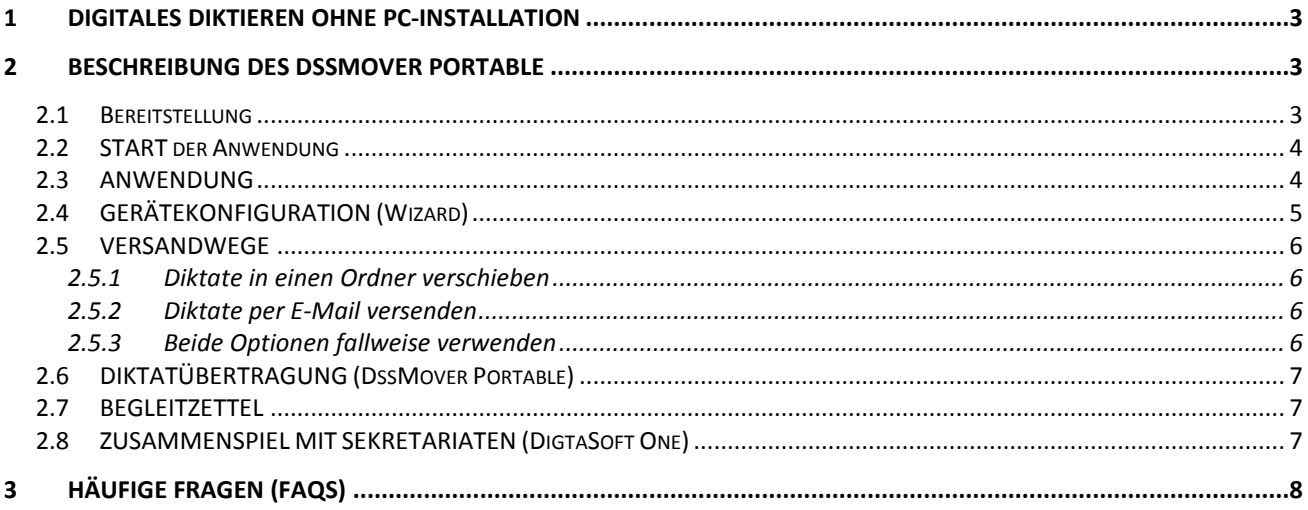

# DssMover Portable

# <span id="page-2-0"></span>**1 Digitales Diktieren ohne PC-Installation**

Digitales Diktat mit den Diktiergeräten der Digta 7 Series bietet vielfältige Möglichkeiten für die unterschiedlichsten Einsatzszenarien. Von dem Einzelanwender bis zur Netzwerklösung mit mehreren hundert Anwendern.

Mit dem neuen Produkt DssMoverPortable bietet GBS ein weiteres Produkt an, welches insbesondere Einzelanwendern den schnellen Einstieg in das digitale Diktat ermöglicht. Der DssMover Portable vereinigt erstmals die Funktionen "Konfiguration des Diktiergerätes" und "Diktatübertragung" ohne dass eine Softwareinstallation erforderlich ist.

Der DssMover Portable ist eine auf den Diktiergeräten der Digta 7 Series installierbare Applikation zur Konfiguration der Diktiergeräte (Wizard) und zum Übertragen der Diktate in PC-Netzwerke (ab Win XP SP2). Die Applikation ist die optimale Option, wenn **keine** zentrale Diktatübertragungssoftware (z.Bsp. DssMover) und/oder Konfigurationssoftware (z.Bsp. Digta Configurator) installiert ist.

→ Hinweis: Der DssMover Portable ist nicht zum Einsatz in Terminalserver-Umgebungen freigegeben.

# <span id="page-2-1"></span>**2 Beschreibung des DssMover Portable**

# <span id="page-2-2"></span>**2.1 Bereitstellung**

Der DssMover Portable befindet sich auf der DVD, die dem Digta 7 beiliegt oder kann vom Download-Bereich der Website [www.grundig-gbs.com](http://www.grundig-gbs.com/) kostenlos heruntergeladen werden.

Bei Bereitstellung über DVD:

- Digta 7 mit dem PC verbinden
- DVD einlegen und aus der Startanimation "DssMover Portable" auswählen.
- Der DssMover Portable wird automatisch auf das Digta 7 übertragen und kann nun verwendet werden.

Bei Download:

- Digta 7 mit dem PC verbinden
- Download von Website ausführen und Zip-Verzeichnis entpacken
- Die Datei "DSSMoverPortableWizard.exe" starten.
- Der DssMover Portable wird automatisch auf das Digta 7 übertragen und kann nun verwendet werden.

# <span id="page-3-0"></span>**2.2 START der Anwendung**

Der DssMover Portable wird nicht auf dem PC installiert. Gestartet wird der DssMover Portable immer über den Windows Explorer direkt vom Laufwerk "Digta 7" durch Doppelklick auf "DssMoverStart.exe".

 $\rightarrow$  Hinweis: Wenn das Diktiergerät mit dem PC verbunden ist, wird das Digta 7 im Windows Explorer als Laufwerk mit der Bezeichnung "Digta 7" angezeigt. Wenn dieses Laufwerk angewählt ist, wird die Datei "DssMoverStart.exe" angezeigt.

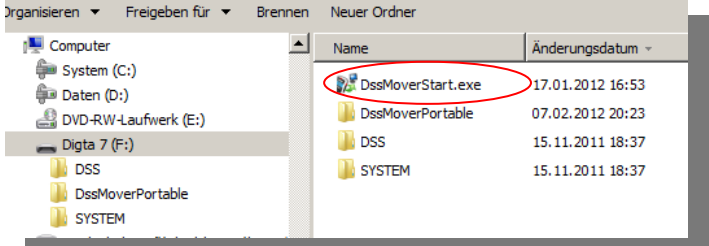

# <span id="page-3-1"></span>**2.3 ANWENDUNG**

Der DssMover Portable hat zwei Anwendungsteile. Den *Wizard* zum Einrichten des Diktiergerätes und den eigentlichen *DssMover Portable* zum automatischen Übertragen der Diktate.

Bei dem ersten Start des DssMover Portable wird der Wizard aufgerufen, der die Einrichtung des Diktiergerätes mit einigen Einstellungen unterstützt. Es sind Einstellungen, die nicht im Diktiergerät selbst vorgenommen werden können, aber auch für Einzelanwender wichtig sein können. Gleichzeitig wird der DssMover Portable im Hintergrund gestartet und als Symbol im "Infobereich" der "Taskleiste" des PC angezeigt. Wenn man mit der Maus über das Symbol geht, wird "DssMover Portable" angezeigt.

Bei jedem weiteren Start des DssMover Portable wird dieser nur als Symbol im "Infobereich" der "Taskliste" angezeigt und überträgt die Diktate vom Diktiergerät.

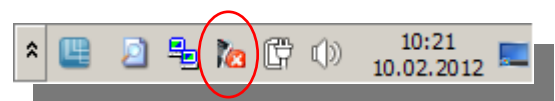

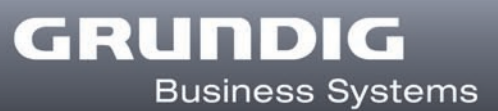

# <span id="page-4-0"></span>**2.4 GERÄTEKONFIGURATION (Wizard)**

Die Diktiergeräte der Digta 7 Series verfügen über sehr umfangreiche Konfigurationsmöglichkeiten. Folgende Einstellungen kann man in dem Wizard vornehmen:

- Autorenname
- Sekretariate
- Festlegung Versandwege
- Zielordner für Diktatversand
- Mailkonfiguration
- Verwendung Begleitzettel
- Aktivierung Diktatverschlüsselung
- Aktivierung Geräte-PIN
- Diktatabschluss nach GBS- oder EOL-Logik

Informationen zu den einzelnen Einstellmöglichkeiten werden direkt im Anwendungsfenster des Wizard angezeigt.

Der Wizard kann erneut gestartet werden, z.Bsp. um Änderungen an der Konfiguration durchzuführen. Dazu muss der DssMover Portable gestartet sein.

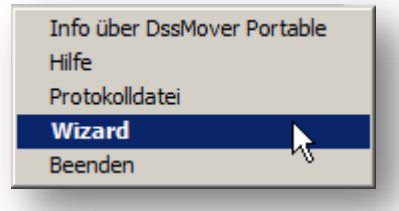

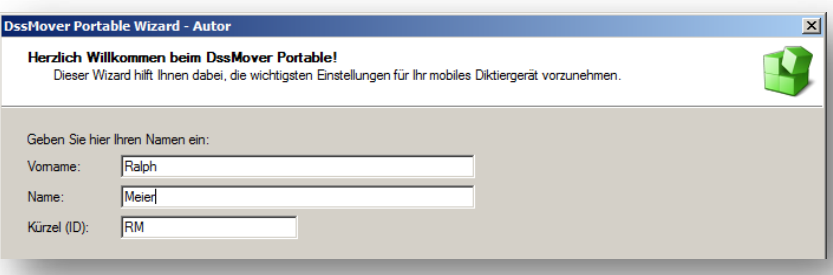

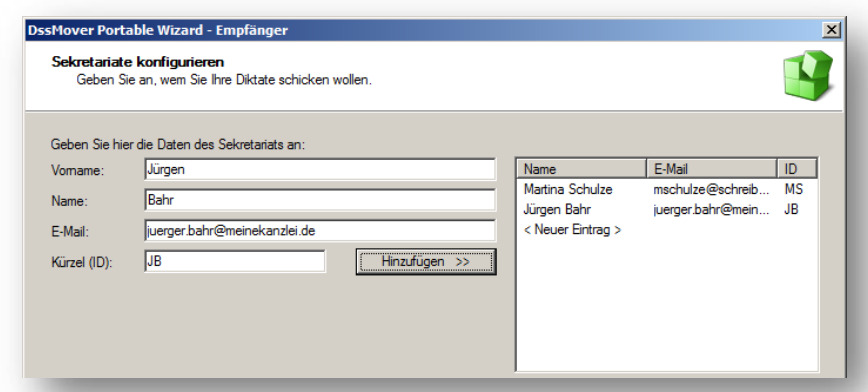

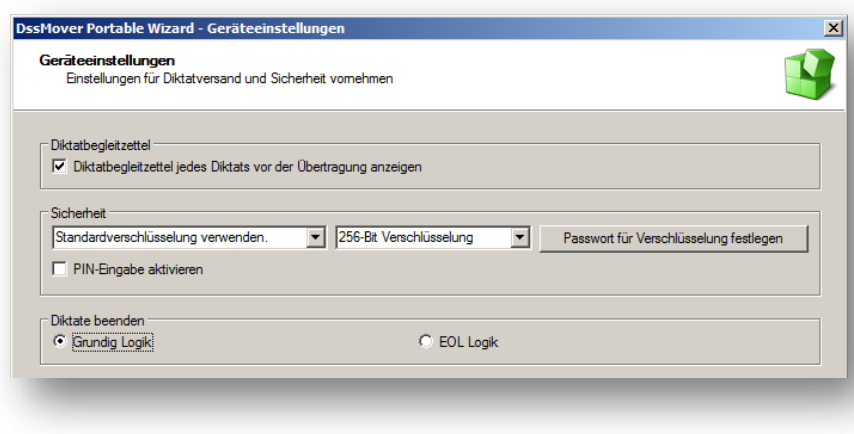

Nun mit der rechten Maustaste auf das Symbol des DssMover Portable im Infobereich klicken und in dem angezeigten Kontextmenü den Eintrag "Wizard" mit einem linken Mausklick auswählen. Der Wizard wird gestartet und die vorhandenen Einstellungen des Diktiergerätes angezeigt.

#### <span id="page-5-0"></span>**2.5 VERSANDWEGE**

Der DssMover Portable unterstützt die "Versandwege" Dateiordner und E-Mail.

#### <span id="page-5-1"></span>**2.5.1 Diktate in einen Ordner verschieben**

Diese Option ist sinnvoll, wenn lokal oder in einem PC-Netzwerk gearbeitet werden soll und das Sekretariat Zugriff auf einen gemeinsamen Zielordner hat. Das Sekretariat kann die Diktate direkt aus dem Zielordner aufrufen. Bei geeigneter Wiedergabesoftware (z.Bsp. DigtaSoft One Player), werden die

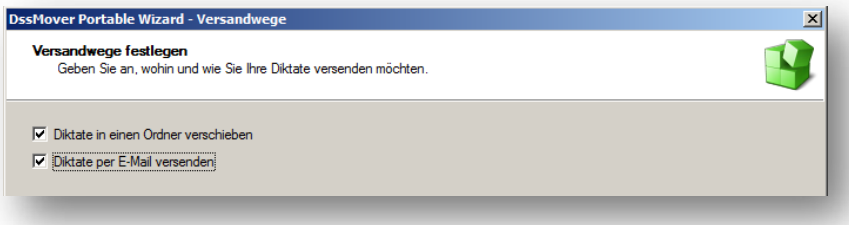

GRUNDIG

**Business Systems** 

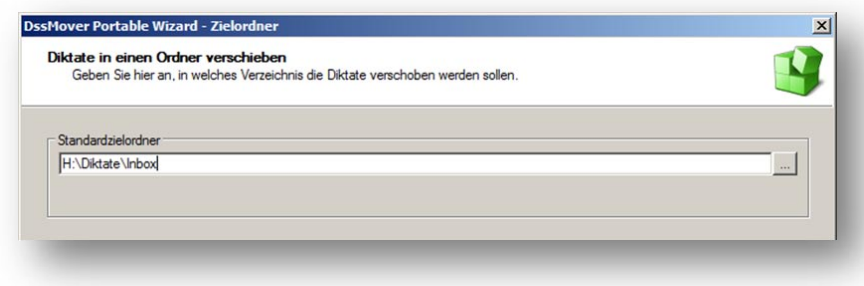

Diktate dem Sekretariat in einer Diktatübersichtsliste jeweils aktuell angezeigt.

#### <span id="page-5-2"></span>**2.5.2 Diktate per E-Mail versenden**

Diese Option ist sinnvoll, wenn das Sekretariat z.Bsp. an einem anderen Standort ohne Zugriff auf einen gemeinsamen Zielordner ist. Das Sekretariat bekommt die Diktate als Anhang einer E-Mail zugeschickt. Bei geeigneter Wiedergabesoftware (z.Bsp. DigtaSoft One Player), kann der E-Mail Posteingang automatisch nach neuen Diktaten durchsucht werden.

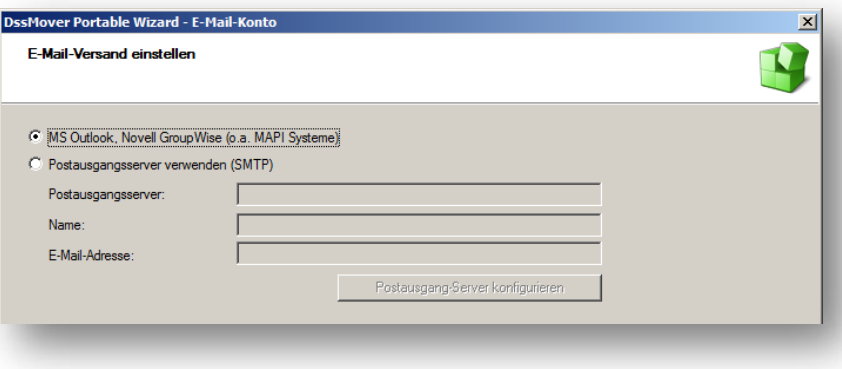

#### <span id="page-5-3"></span>**2.5.3 Beide Optionen fallweise verwenden**

Im Wizard können auch beide Versandwege konfiguriert werden, z.Bsp. wenn ein Sekretariat über das PC-Netzwerk erreichbar ist, ein weiteres Sekretariat per E-Mail. In diesem Fall ist es sinnvoll, die Option "Diktatbegleitzettel immer anzeigen" zu wählen. Damit kann man bei der Diktatübertragung für jedes Diktat auswählen, wie es versendet werden soll.

Wenn beide Versandwege ausgewählt sind, versucht der DssMover Portable zunächst die Diktate in den ausgewählten "Standardzielordner" zu verschieben. Wenn dieser Ordner nicht erreichbar ist, wird der Diktatbegleitzettel angezeigt. Es kann dann ein alternativer Zielordner angeben oder ein Mailempfänger auswählt werden.

# <span id="page-6-0"></span>**2.6 DIKTATÜBERTRAGUNG (DssMover Portable)**

Sobald das Digta 7 mit dem PC verbunden ist, wird der DssMover Portable wie beschrieben gestartet. Wenn sich neue Diktate auf dem Diktiergerät befinden, werden diese nun automatisch, je nach konfiguriertem Versandweg, übertragen.

# <span id="page-6-1"></span>**2.7 BEGLEITZETTEL**

Wenn bei der Konfiguration mit dem Wizard die Option "Diktatbegleitzettel anzeigen" gewählt wurde, wird zu jedem übertragenen Diktat das Fenster "Begleitzettel" angezeigt. Der "Begleitzettel" wird auch angezeigt, wenn kein Standardzielordner ausgewählt oder erreichbar ist.

Der Begleitzettel bietet folgende Optionen:

- Auswählen / Ändern des **Sekretariats**
- Anlegen / Zuweisen einer Diktatart
- Eintragen / Editieren von "Nr./Zeichen" (z.Bsp. Akten- oder Patientennummer)
- Eintragen eines Termins
- Setzen der Priorität
- Mitteilungsfeld für das Sekretariat

Weiterhin bietet der Begleitzettel eine Anspielfunktion des jeweiligen Diktates sowie die Möglichkeit den Versandweg auszuwählen.

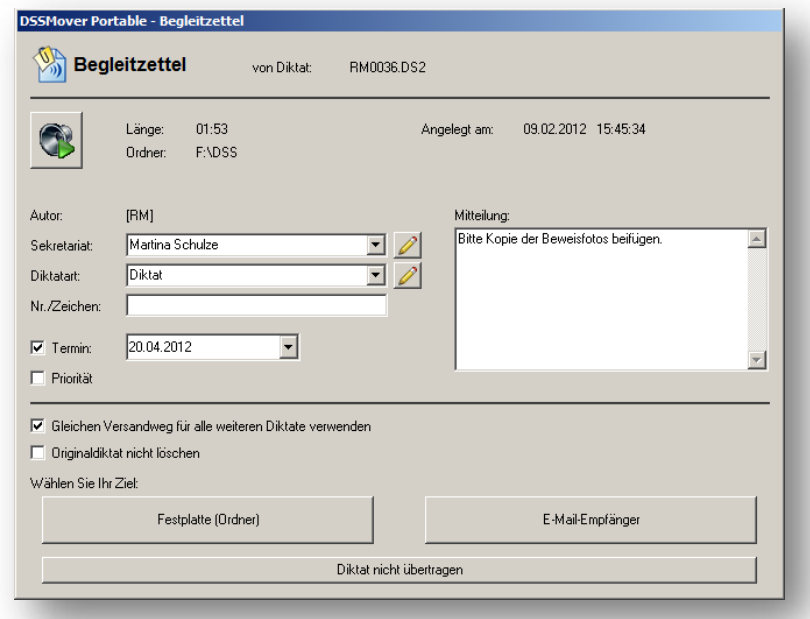

# <span id="page-6-2"></span>**2.8 ZUSAMMENSPIEL MIT SEKRETARIATEN (DigtaSoft One)**

An den Sekretariatsplätzen kann eine geeignete Wiedergabesoftware verwendet werden. Ideal ist die Kombination mit dem Digta Transcription Starter Kit 568. Lediglich an den Sekretariatsarbeitsplätzen muss die Software DigtaSoft One installiert werden. Diese ist über eine sehr einfache "3-Klick-Installation" in wenigen Minuten sofort einsatzfähig.

Als Versandweg sollte in diesem Fall "Mail" gewählt werden. Das Sekretariat erhält die Diktate per Mail. DigtaSoft One liest diese automatisch aus dem Mailpostfach aus und die Diktate können transkribiert werden.

# <span id="page-7-0"></span>**3 HÄUFIGE FRAGEN (FAQs)**

#### **Kann ich den DssMover Portable automatisch beim Anschluss des Diktiergerätes an den PC starten lassen?**

Die meisten aktuellen Betriebssysteme (z.Bsp. Win 7, Win XP SP2) lassen einen Autostart von Wechseldatenträgern aus Sicherheitsgründen nicht zu.

#### **Kann ich den DssMover Portable auch auf dem PC installieren?**

Nein, der DssMover Portable funktioniert nur, wenn er auf dem Diktiergerät gestartet wird.

#### **Was passiert mit dem DssMover Portable, wenn ich im Diktiergerät den Speicher formatiere?**

Das Digta 7 sichert beim Formatieren den DssMover Portable und stellt ihn automatisch wieder her.

#### **Bei uns ist ein Diktiernetzwerk installiert und die Verwaltung der Geräte erfolgt zentral. Kann ich trotzdem den DssMover Portable nutzen?**

Den DssMover Portable zur Diktatübertragung können Sie nutzen. Allerdings bietet die PC-Applikation DssMover mehr Einstellungsmöglichkeiten und eine präzisere Anbindung an das Diktiernetzwerk.

Den Wizard zur Einrichtung sollten Sie nur nach Rücksprache mit dem Betreuer Ihres Diktiernetzwerkes verwenden. Eine zentrale Verwaltung von Diktiergeräten kann Ihre Einstellungen sonst überschreiben.

#### **Kann der DssMover Portable auf anderen Diktiergeräten eingesetzt werden?**

Nein, der DssMover Portable ist nur für die Verwendung mit Diktiergeräten der Digta 7 Series freigegeben.

#### **Kann ich das Digta 7 auch an verschiedenen PC-Arbeitsplätzen zur Übertragung anschließen?**

Ja, das ist einer der Vorteile des DssMover Portable. Da keine PC-Installation notwendig ist, kann die Diktatübertragung auf verschiedenen PCs durchgeführt werden. Es sollte jedoch möglichst ein Zielordner im Netzwerk eingestellt sein, der von allen PCs aus erreichbar ist.

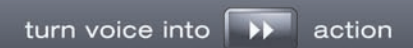

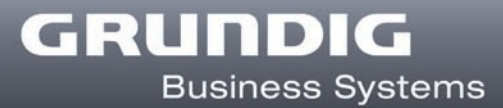

Copyright © 2012 Grundig Business Systems GmbH Alle Angaben können sich ohne Vorankündigung ändern. Irrtümer vorbehalten.

#### **Grundig Business Systems GmbH**

Weiherstraße 10 95448 Bayreuth Germany [www.grundig-gbs.com](http://www.grundig-gbs.com/)